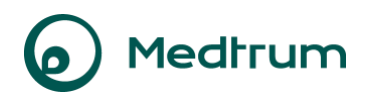

# **Medtrum EasyView Webové stránky**

## **Uživatelská příručka**

*Pro zdravotnické pracovníky* 

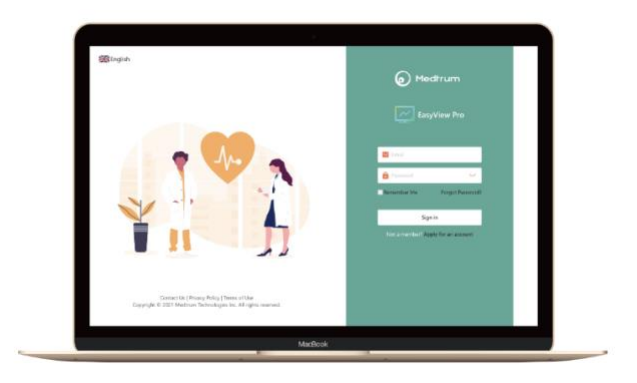

©2023, Medtrum Technologies Inc. Všechna práva vyhrazena.

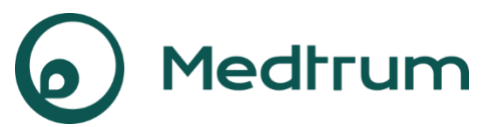

Humalog® je ochranná známka společnosti Eli Lilly and Company. NovoRapid® je ochranná známka společnosti Novo Nordisk A/S. Apidra® je ochranná známka společnosti Sanofi S.A.

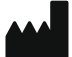

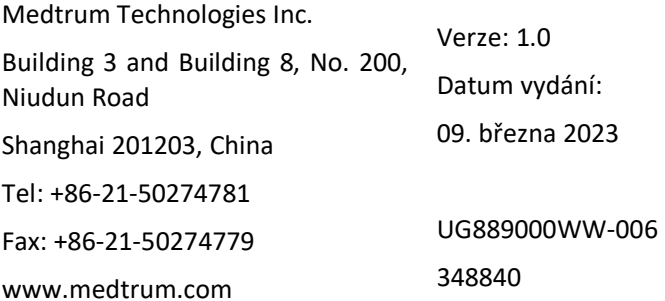

**Medtrum** Simplifying Diabetes

## Obsah

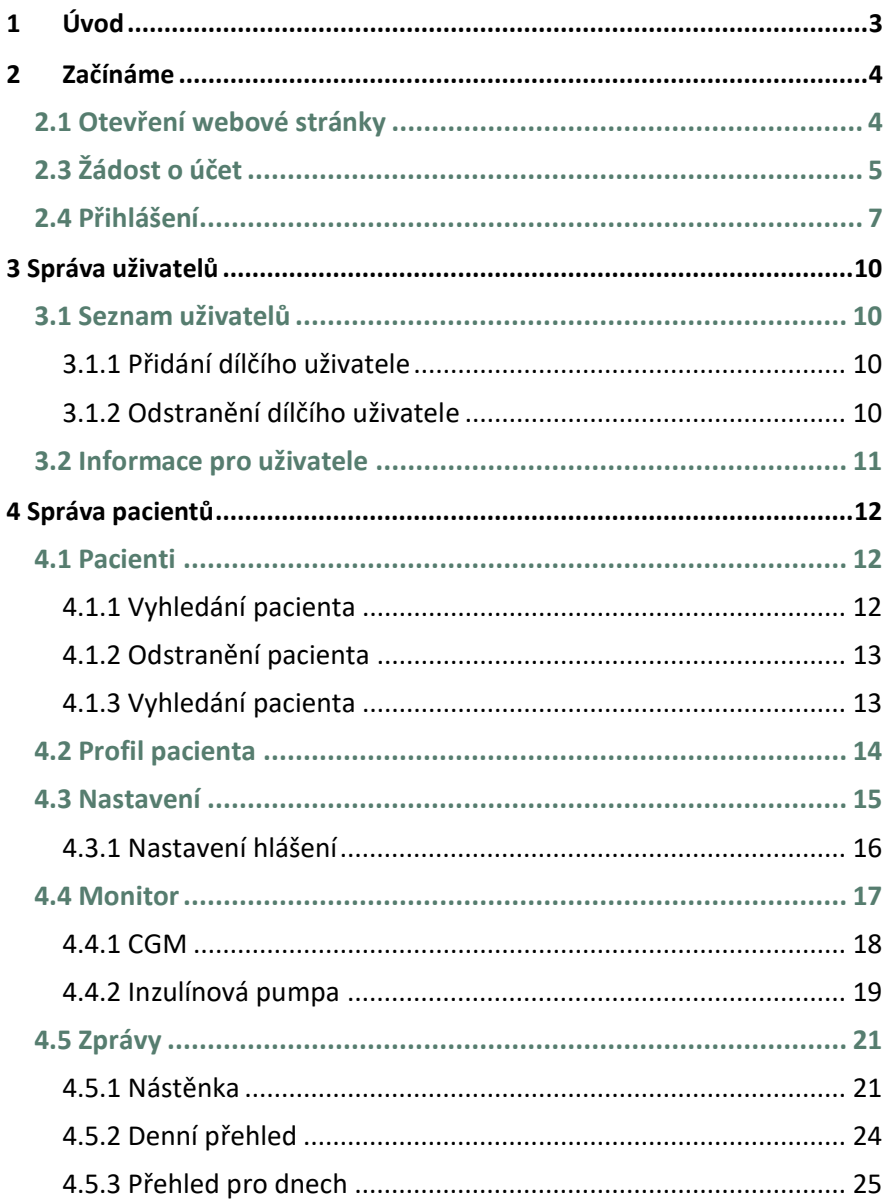

## Obsah

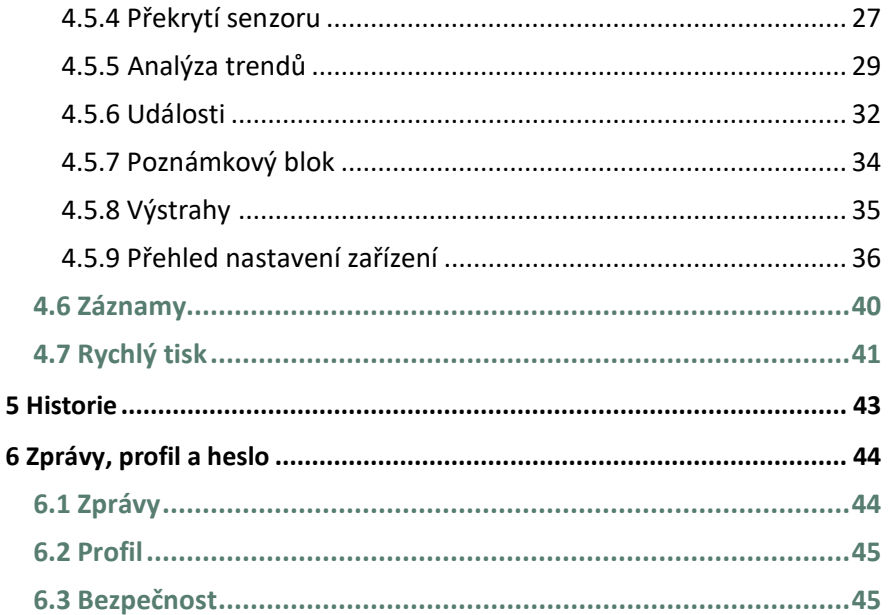

<span id="page-4-0"></span>Pokud se na webovou stránku Medtrum EasyView Pro přihlásíte pomocí účtu správce HCP, můžete vytvářet účty běžných uživatelů pro zdravotnické pracovníky ve vaší organizaci a kontrolovat všechny operace, které se na těchto účtech provádí. Webová stránka EasyView Pro vám také umožňuje správu účtů pacientů, kteří pod vaši organizaci spadají.

Pokud se na webové stránky Medtrum EasyView Pro přihlásíte pomocí běžného uživatelského účtu, který pro vás vytvořil správce HCP, můžete si prohlížet údaje inzulinové pumpy a CGM pacienta a tisknout lékařské zprávy, abyste mohli sledovat a vylepšovat léčbu diabetu svých pacientů.

## <span id="page-5-1"></span><span id="page-5-0"></span>**2.1 Otevření internetové stránky**

Pro operační systémy a internetové prohlížeče:

OS: Windows 7, Windows 8, Windows 10

Prohlížeč: Google Chrome 61.0 a vyšší, Firefox 56.0.2 a vyšší, IE11 a vyšší, Microsoft Edge 41 a vyšší.

OS: Mac OS 10.10.5 a vyšší

Prohlížeč: Safari 8.0.8 a vyšší

Přejděte na následující webové stránky:

[www.easyviewpro.com](file:///C:/Users/Rene/Desktop/doc/work/UG/APP/easyview%20website/ug/update/EasyView%20Website/www.easyviewpro.com%0d) 

#### **2.2 Přechod na nejnovější verzi**

Po otevření stránky EasyView Pro si můžete zvolit mezi NOVOU a STAROU VERZÍ. Pokud chcete i nadále používat starou verzi, vyberte možnost STARÁ VERZE. Pokud chcete vyzkoušet nový design, vyberte prosím NOVOU VERZI.

## **Obsah**

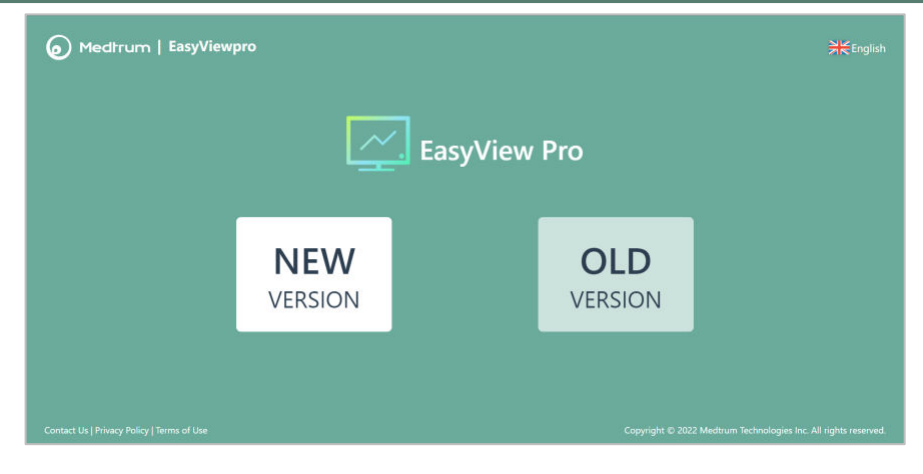

## <span id="page-6-0"></span>**2.3 Žádost o účet**

Pokud chcete vytvořit účet Medtrum HCP Administrator, klikněte na možnost **Požádat o účet**.

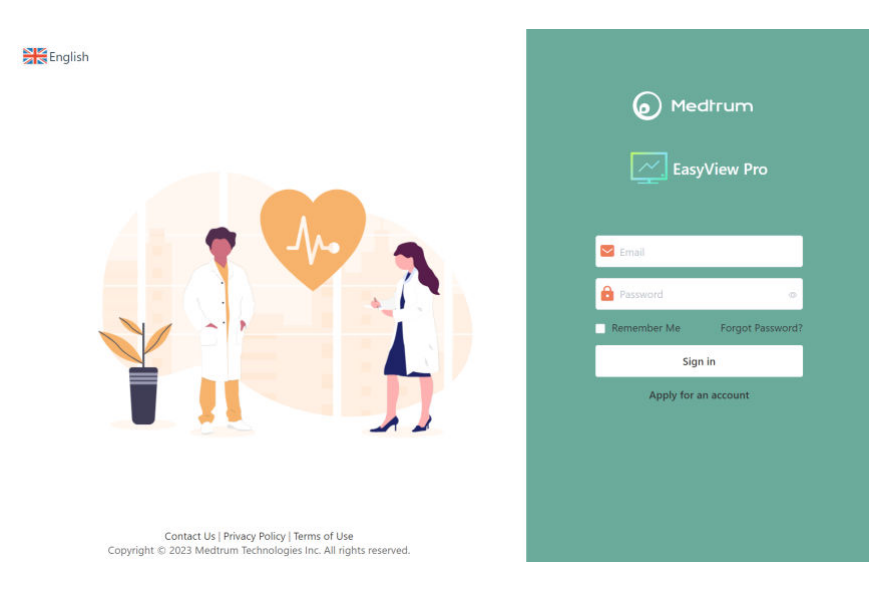

#### Zadejte své údaje.

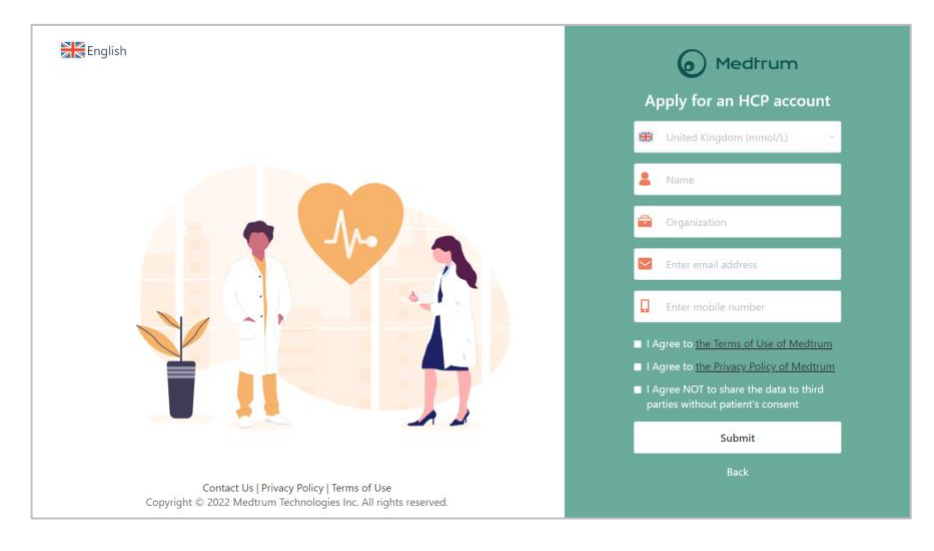

Tým společnosti Medtrum vás bude kontaktovat a potvrdí, že jste správcem účtu pro zdravotnického zařízení. Poté obdržíte e-mailem své heslo. Heslo si můžete po prvním přihlášení změnit.

✓Heslo musí obsahovat znaky ze tří ze čtyř následujících kategorií:

- ⚫ Velká písmena anglické abecedy (A až Z)
- Malá písmena anglické abecedy (a až z)
- ⚫ Číslice (0 až 9)
- Speciální znaky, včetně ~!@#\$%^&\*() -+=`{}|[]\:";'<>,.
- ✓ Heslo musí mít 6 až 20 znaků.
- ✓ Heslo se musí lišit od vašeho uživatelského jména (e-mailové adresy).
- ✓ Heslo nesmí obsahovat 3 po sobě jdoucí čísla (např.: 123, 321).
- ✓ Heslo nesmí obsahovat 3 po sobě jdoucí písmena (např.: abc, cba).
- ✓ Heslo nesmí obsahovat mezery.

#### <span id="page-8-0"></span>**2.4 Přihlášení**

Pokud již máte účet správce HCP nebo dílčí uživatelský účet, můžete k přihlášení použít svou e-mailovou adresu a heslo:

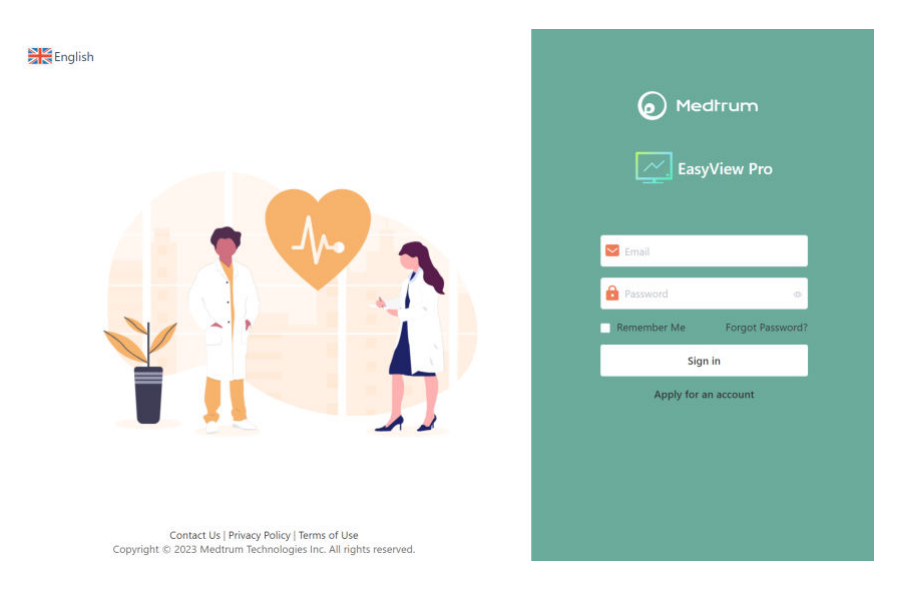

1. Klikněte na ikonu vlajky v levém rohu a zobrazí se následující okno.

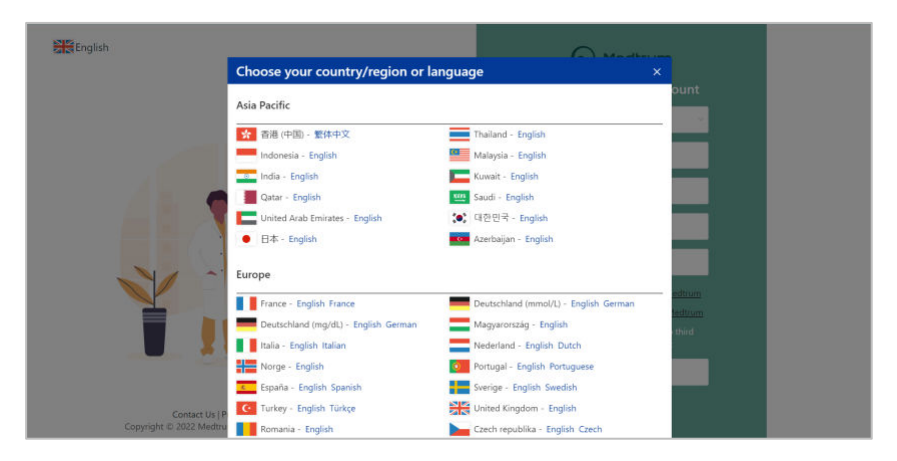

Vyberte zemi/oblast, kterou jste použili při registraci, a okno zmizí.

- 2. Zadejte svůj e-mail a heslo.
- 3. Klikněte na **Přihlásit se**.
- 4. Na domovské stránce se zobrazí shrnutí posledních aktivit na vašem účtu.

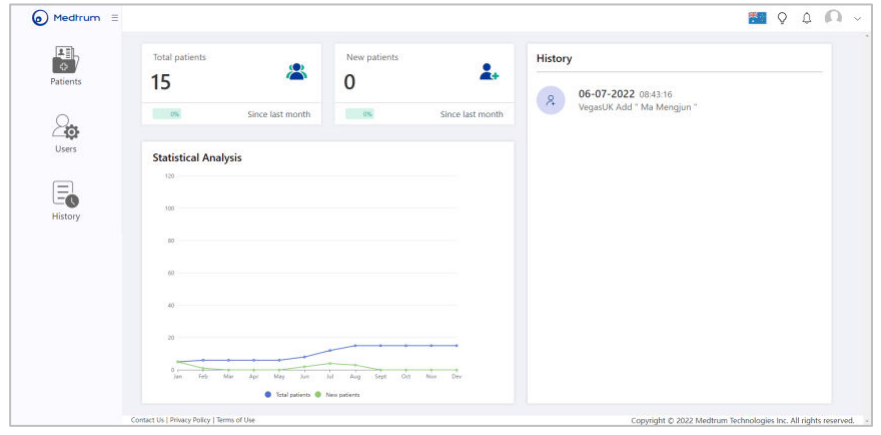

5. Seznam pacientů zobrazíte kliknutím na položku **Pacienti** v navigačním panelu na levé straně domovské stránky.

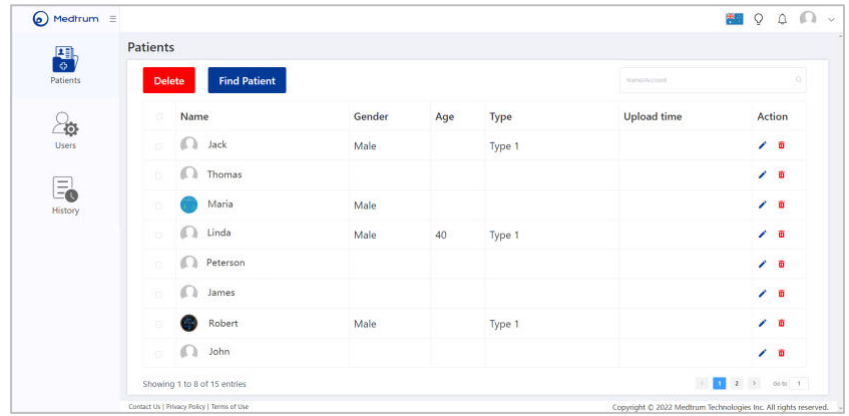

- 6. Kliknutím na položku **Uživatelé** v navigačním zobrazíte seznam dílčích uživatelů, kteří patří k vašemu účtu.
	- 8 **Medtrum** Simplifying Diabetes

## Obsah

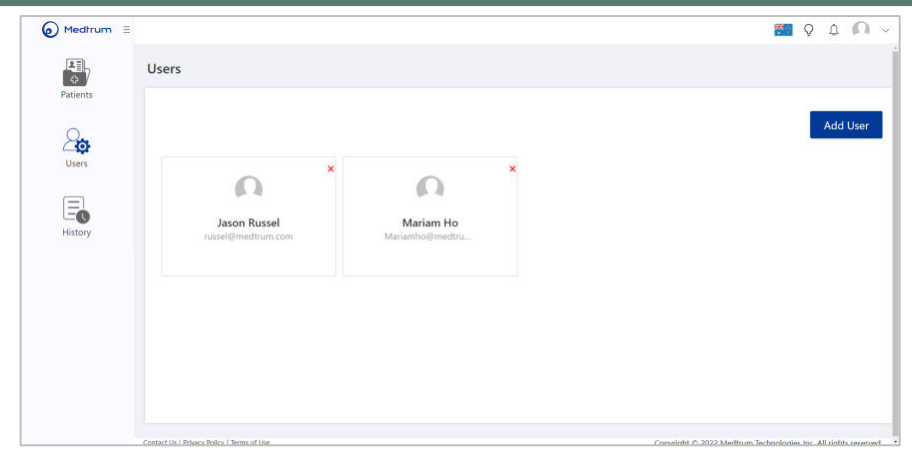

#### <span id="page-11-1"></span><span id="page-11-0"></span>**3.1 Seznam uživatelů**

#### <span id="page-11-2"></span>**3.1.1 Přidání dílčího uživatele**

Chcete-li přidat nového dílčího uživatele, vyberte možnost **Přidat uživatele**. Zadejte informace o uživateli a klikněte na tlačítko **Vytvořit**. Dílčí uživatel obdrží e-mail s heslem pro první přihlášení a objeví se na seznamu uživatelů.

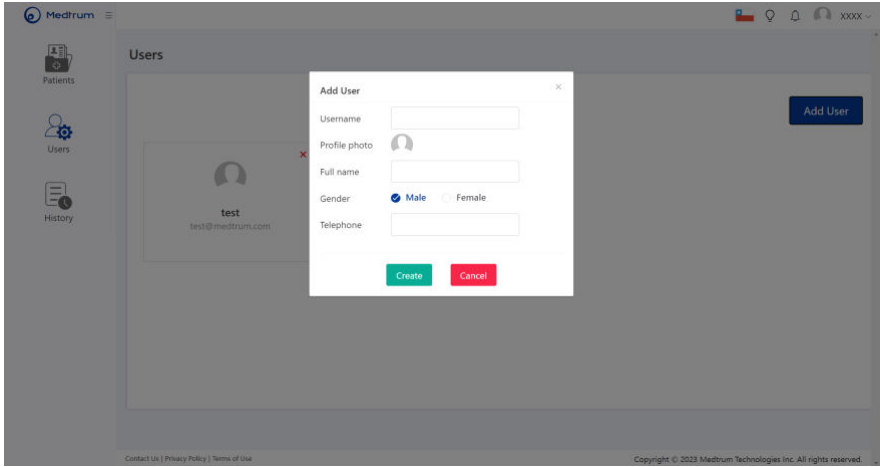

#### <span id="page-11-3"></span>**3.1.2 Odstranění dílčího uživatele**

Chcete-li dílčího uživatele odstranit, klikněte na červený **křížek** v pravém horním rohu jeho profilu a potvrďte odstranění.

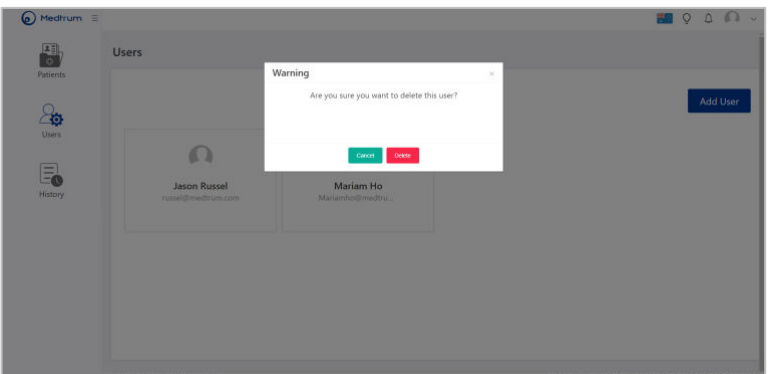

#### <span id="page-12-0"></span>**3.2 Informace o uživateli**

Klikněte na dílčího uživatele, kterého chcete zobrazit v seznamu uživatelů, a přejdete na obrazovku **Informace o uživateli**.

Zde můžete zobrazit základní informace o dílčím uživateli a jeho kontaktní údaje.

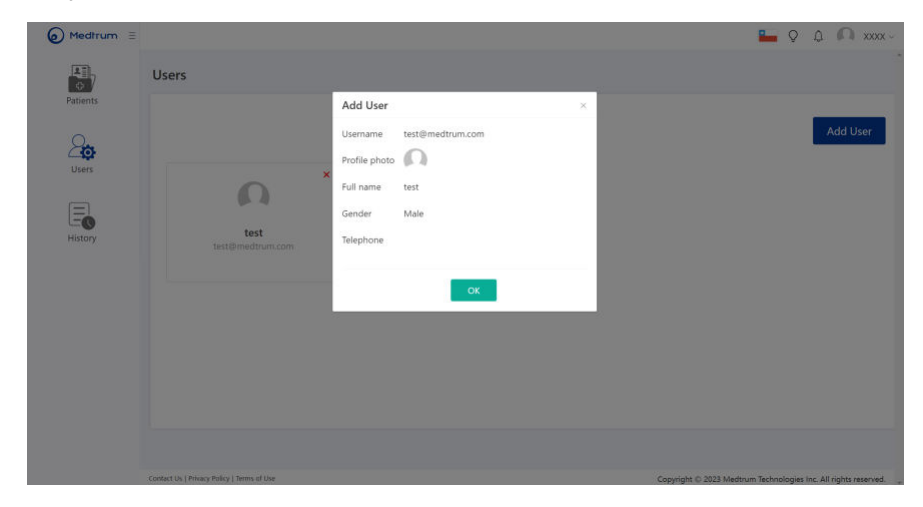

#### <span id="page-13-1"></span><span id="page-13-0"></span>**4.1 Pacienti**

Seznam všech pacientů, které vložil správce nebo a dílčí uživatelé můžete zobrazit na stránce pacientů.

#### <span id="page-13-2"></span>**4.1.1 Vyhledání pacienta**

Pokud již má pacient účet Medtrum vytvořen, můžete jej vyhledat kliknutím na tlačítko **Najít pacienta,** zadáním uživatelského jména (e-mailu) a kliknutím na tlačítko **Hledat**. Na této stránce se také zobrazí všechny nevyřízené žádosti.

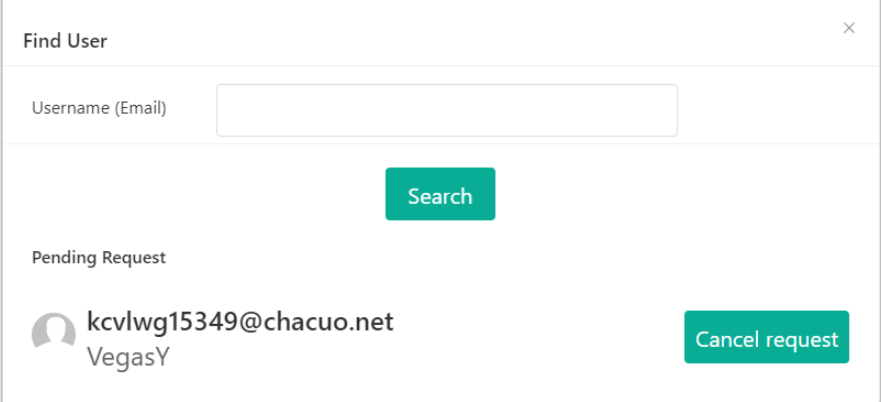

Pokud je zadané uživatelské jméno správné, zobrazí se na webu jméno a email pacienta. Kliknutím na tlačítko **Odeslat žádost** odešlete následující žádost na účet pacienta.

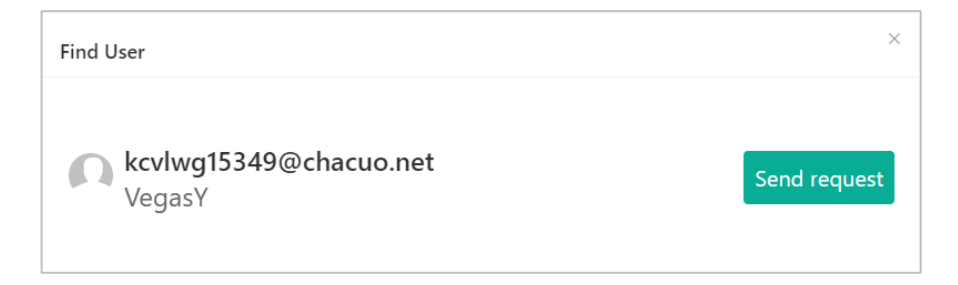

Jakmile pacient potvrdí vaši žádost, objeví se jeho účet v seznamu pacientů a jeho údaje budou moci zobrazit i dílčí uživatelé.

#### <span id="page-14-0"></span>**4.1.2 Odstranění účtu pacienta**

Chcete-li odstranit účet pacienta, označte rámeček před jménem pacienta a klikněte na tlačítko **Odstranit** nebo použijte ikonu koše ve sloupci **Akce**.

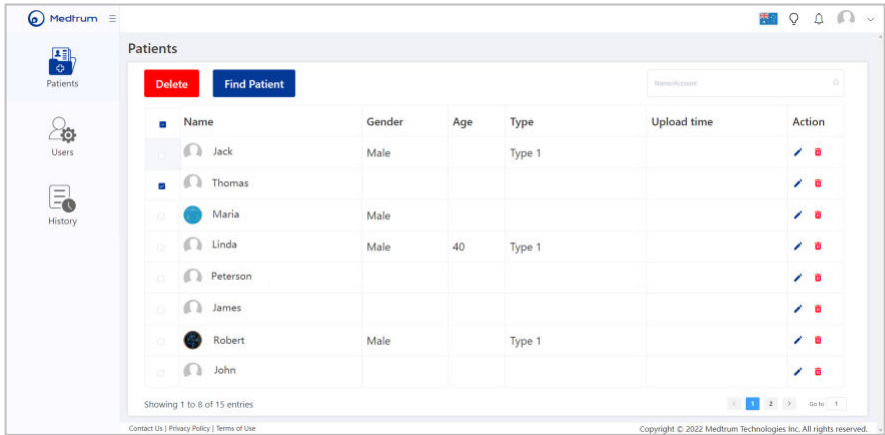

#### <span id="page-14-1"></span>**4.1.3 Vyhledání pacienta**

Chcete-li vyhledat účet pacienta v seznamu, klikněte na pole pro vyhledávání v pravém horním rohu, zadejte jméno pacienta a klikněte na ikonu lupy.

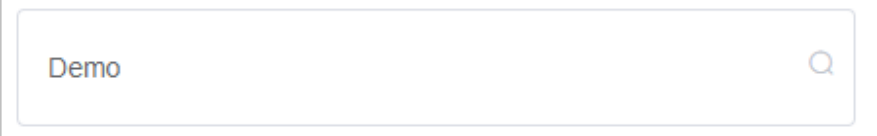

Zobrazí se jméno pacienta. Pro zobrazení jeho údajů na jméno klikněte.

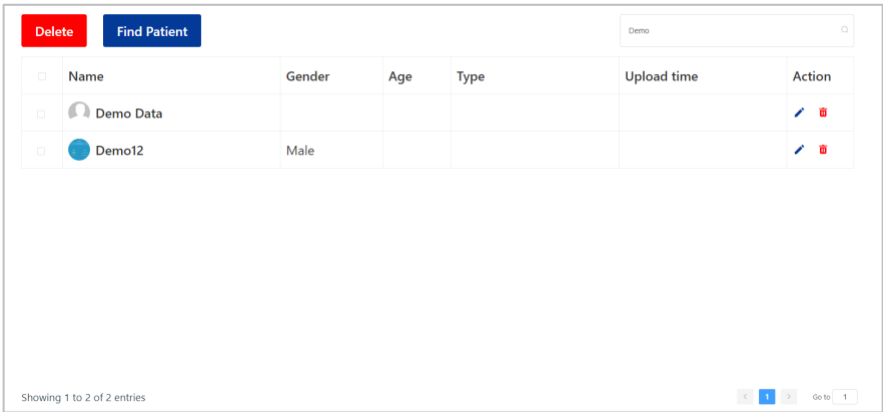

## <span id="page-15-0"></span>**4.2 Profil pacienta**

Vyberte pacienta ze seznamu pacientů. Budete přesměrováni přímo na jeho nástěnku. Na této obrazovce se nachází ikony pro přepínání mezi různými zdroji dat. Zobrazí se zpráva, která vás informuje o tom, z jakého zdroje (PDM nebo aplikace EasySense/EasyPatch) právě zobrazená data pocházejí. Pokud chcete přepnout na jiný zdroj, použijte příslušnou ikonu.

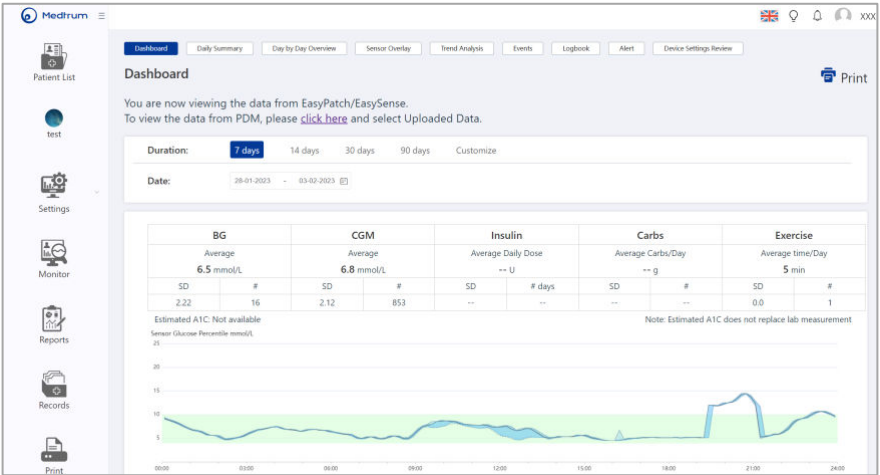

#### <span id="page-16-0"></span>**4.3 Nastavení**

Na liště na levé straně obrazovky zvolte položku **Nastavení**.

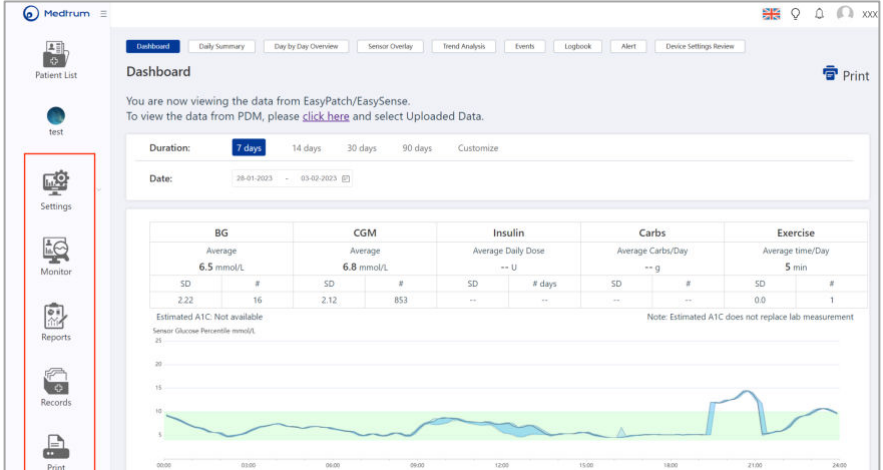

Chcete-li přepnout na jiný zdroj dat, klikněte na tlačítko **Data k zobrazení.**

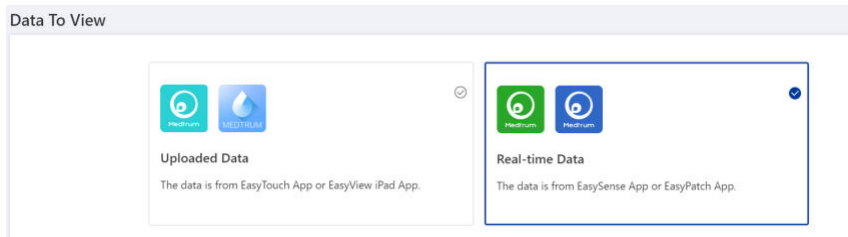

Pokud pacient používá systém TouchCare**®** s aplikací Medtrum EasyTouch nebo EasyView pro iPad, vyberte možnost **Nahraná data.** 

Pokud pacient používá systém CGM EasySense**®** nebo systém EasyPatch**®** , vyberte možnost **Real-time data**.

#### <span id="page-17-0"></span>**4.3.1 Nastavení hlášení**

V grafu hlášení můžete zapnout nebo vypnout zobrazení výstrah a hodnot glykémie. Pokud je zapnete, budou se v hlášeních zobrazovat ikony výstrah/alarmů i hodnoty glykémie.

Nastavte celodenní cíl glykémie, který bude použit v následujících 6 grafech: Denní přehled, Přehled po jednotlivých dnech, Překrytí senzoru, Analýza trendů, Analýza časových úseků a Poznámkový blok. Výchozí nastavení cílového rozsahu glykémie je 3,9 mmol/l –10 mmol/l.

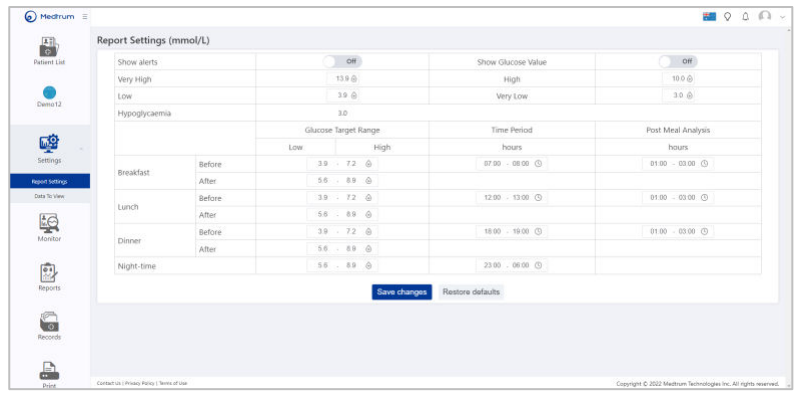

Nastavte časové rozmezí pro snídani, oběd, večeři a noc, které bude použito v grafech Přehled po jednotlivých dnech a Poznámkový blok.

Nastavení uložíte kliknutím na **Uložit**.

#### <span id="page-18-0"></span>**4.4 Monitorace**

V navigační liště na levé straně obrazovky vyberte možnost **Monitorace.**

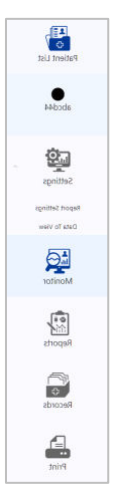

Pokud pacient používá produkt Medtrum, který je připojen k aplikaci Medtrum přes Bluetooth, a aplikace má přístup k internetu, uvidíte na obrazovce **Monitorace** všechny real-time informace o zařízení.

#### <span id="page-19-0"></span>**4.4.1 CGM**

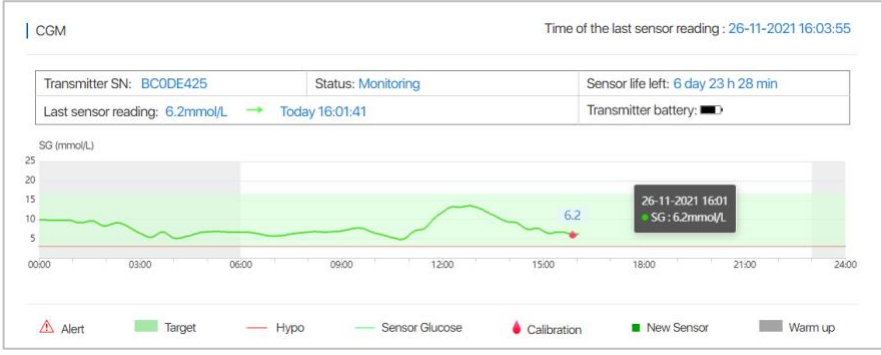

Pokud pacient používá sensor glykémie, zobrazí se v sekci CGM real-time údaje ze senzoru, včetně:

- i. času, kdy byla poslední data ze senzoru odeslána do cloudu.
- ii. sériového čísla aktuálně používaného vysílače
- iii. stavu:
	- ⚫ *Nekalibrováno:* pokud senzor nebyl po zahřátí kalibrován.
	- ⚫ *Monitorace:* když snímač i vysílač správně fungují a když vysílač odesílá údaje o glykémii ze senzoru do aplikace.
	- ⚫ *Nutná kalibrace:* pokud vypršela platnost poslední kalibrace a je třeba provést novou kalibraci.
	- ⚫ *Chyba kalibrace:* když poslední kalibrace selhala.
	- ⚫ *Ztracený sensor:* když aplikace ztratí signál senzoru.
	- ⚫ *Senzor vypršel:* když senzor dosáhl konce své 7denní životnosti.
	- ⚫ *Žádné údaje:* pokud snímač nefunguje správně.
	- ⚫ *Senzor selhal:* pokud došlo k selhání aktuálního senzoru.
	- ⚫ *Chyba vysílače:* když vysílač nefunguje správně.

#### 18 **Medtrum** Simplifying Diabetes

- ⚫ *Připojuji sensor:* když není vysílač správně připojen k aktivnímu snímači.
- ⚫ *Nabíjení baterie:* při nabíjení baterie vysílače.
- ⚫ **Baterie nabita:** když je baterie vysílače plně nabitá.
- iv. Zbývající životnost senzoru
- v. Poslední údaj ze senzoru, který vaše aplikace obdržela přes Bluetooth
- vi. Baterie vysílače
- vii. Křivka glykémie ze senzoru
- viii. Záznamy o kalibraci
	- ix. Značka zavedení nového senzoru
	- x. Doba zahřívání
	- xi. Značky výstrah

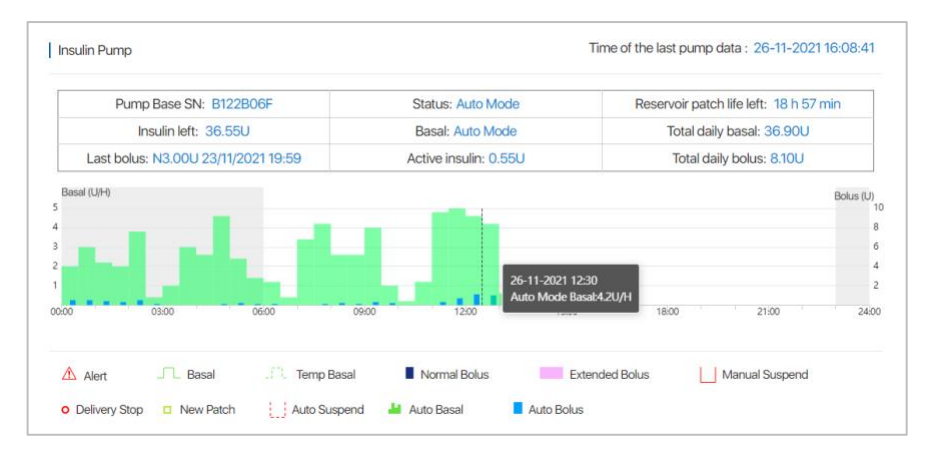

#### <span id="page-20-0"></span>**4.4.2 Inzulínová pumpa**

Pokud pacient používá inzulínovou pumpu, zobrazí se v sekci Inzulínová pumpa údaje o pumpě v reálném čase, včetně:

- i. času odeslání posledních dat pumpy do cloudu
- ii. sériového čísla aktuálně používané základny pumpy

- iii. stavu pumpy:
	- ⚫ *Aplikace bazálního inzulínu*: když náplasťová pumpa aplikuje bazál.
	- ⚫ *Aplikace normálního bolusu:* když náplasťová pumpa aplikuje normální bolus.
	- ⚫ *Aplikace rozloženého bolusu:* když náplasťová pumpa aplikuje rozložený bolus.
	- ⚫ *Pozastavit:* když je zastaveno veškeré podávání inzulínu.
	- ⚫ *Ztracená pumpa:* když PDM ztratil signál pumpy.
	- ⚫ *Zjištěná okluze:* když dojde v náplasťové pumpě k okluzi.
	- ⚫ *Prázdný zásobník:* když v náplasťové pumpě nezbývá žádný inzulín.
	- ⚫ *Náplast vypršela:* když vyprší platnost náplasti se zásobníkem.
	- ⚫ *Chyba náplasti:* když náplast se zásobníkem nefunguje správně.
	- ⚫ *Baterie náplasti vybitá:* když je baterie náplasti se zásobníkem vybitá.
	- ⚫ *Chyba základny pumpy:* když základna pumpy nefunguje správně.
	- ⚫ *Auto Mode:* když je uživatel v automatickém režimu.
- iv. Zbývající životnost náplasti se zásobníkem
- v. Množství inzulínu, které zůstalo v zásobníku
- vi. Aktuální bazální profil
- vii. Celková denní dávka bazálního inzulínu, která byla aplikována
- viii. Poslední bolusová dávka
	- ix. Aktivní inzulín
	- x. Celkový denní bolus, který byl aplikován.

#### <span id="page-22-0"></span>**4.5 Hlášení**

Chcete-li přejít na stránku **Hlášení,** vyberte na navigační liště možnost Hlášení.

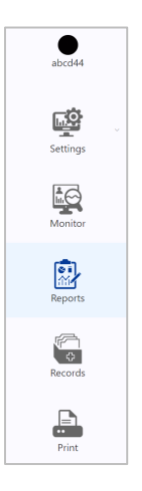

Analýzu dat ze senzorů najdete v 9 přehledech: nástěnka, denní shrnutí, shrnutí po dnech, přesah senzoru, analýza trendů, události, poznámkový blok, výstrahy a přehled nastavení zařízení.

Když změníte koncové datum jednoho hlášení, koncová data ostatních hlášení se automaticky synchronizují.

#### <span id="page-22-1"></span>**4.5.1 Nástěnka**

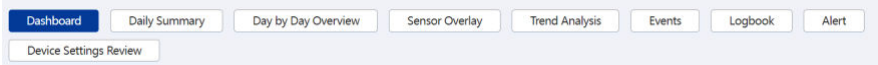

Záznamy na nástěnce slouží k přehledu statistik dat CGM a aplikace inzulínu provedené pumpou. Poskytuje podrobné údaje pro analýzu a řízení diabetu.

V první části záznamu jsou uvedeny celkové statistické údaje o glykémii: průměrná glykémie, údaje CGM, denní dávka inzulínu, příjem sacharidů, doba cvičení a také směrodatná odchylka (SD) a počet vstupů (#). Z hodnot SG se vypočítá odhadovaná hodnota A1C.

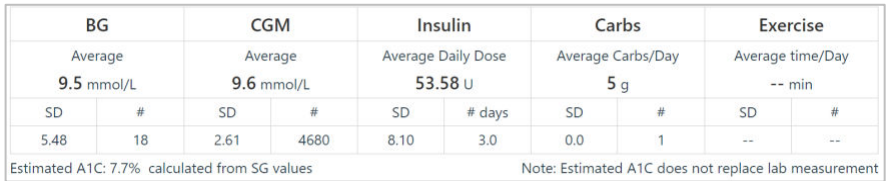

V druhé části se zobrazí percentilová zpráva, ve které si můžete prohlédnout rozložení SG v různých denních časových úsecích během vybraných dnů.

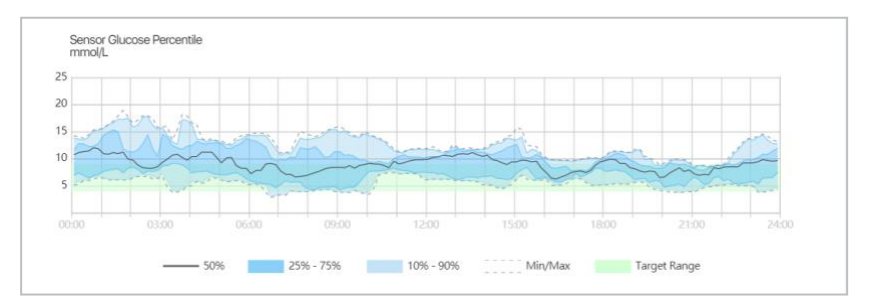

Třetí část záznamu obsahuje podrobné statistiky o aplikaci glukózy a inzulínu. Můžete si také prohlédnout distribuci glukózy a inzulinu ve vybraných dnech.

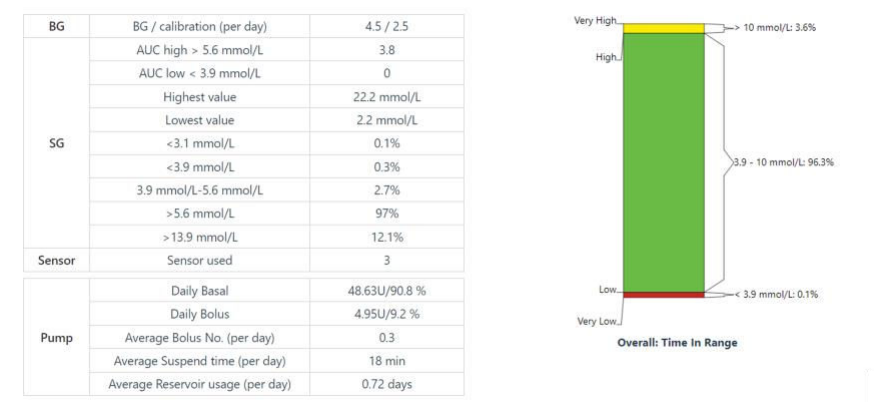

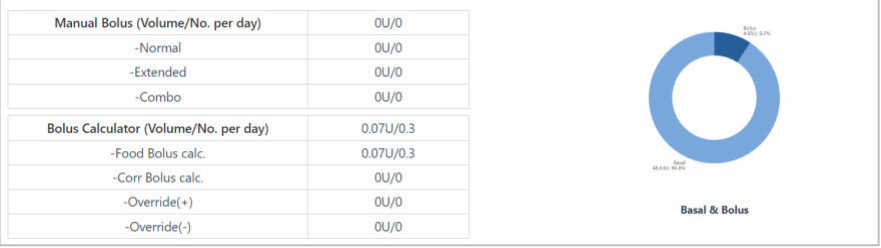

Čtvrtá část záznamu obsahuje statistiky Auto Modu. Můžete zobrazit procento doby, kdy se G v Auto Modu pohybuje v cílovém rozmezí. V tabulce také naleznete množství aplikovaného Auto bazálu a Auto korekčního bolusu.

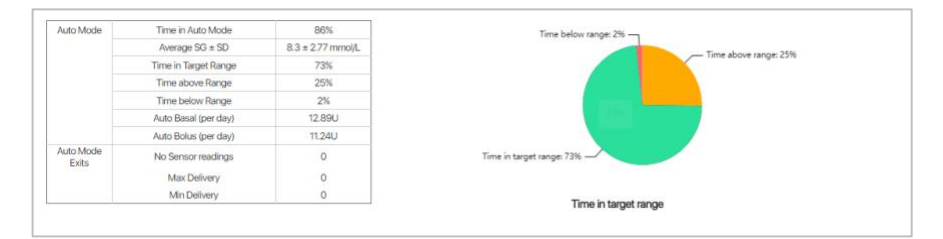

Je možné zvolit, zda chcete zobrazit data za posledních 7, 14, 30 nebo 90 dní, nebo si tuto dobu nastavit dle své potřeby.

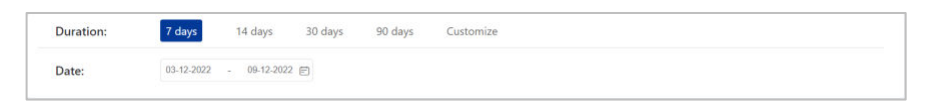

Tuto zprávu můžete vytisknout kliknutím na tlačítko **Tisk**.

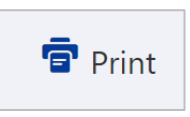

#### <span id="page-25-0"></span>**4.5.2 Denní shrnutí**

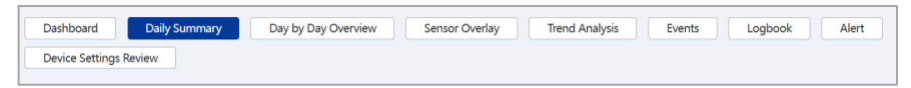

V denním shrnutí naleznete křivku glykémie ze senzoru, hodnoty kalibrace, dávky bazálu, dávky bolusu, výstrahy, záznamy o sacharidech, cílové SG v Auto modu, časové změny provedené v nastavení přístroje, manuální aplikace inzulínu a záznamy o cvičení za vybraný den.

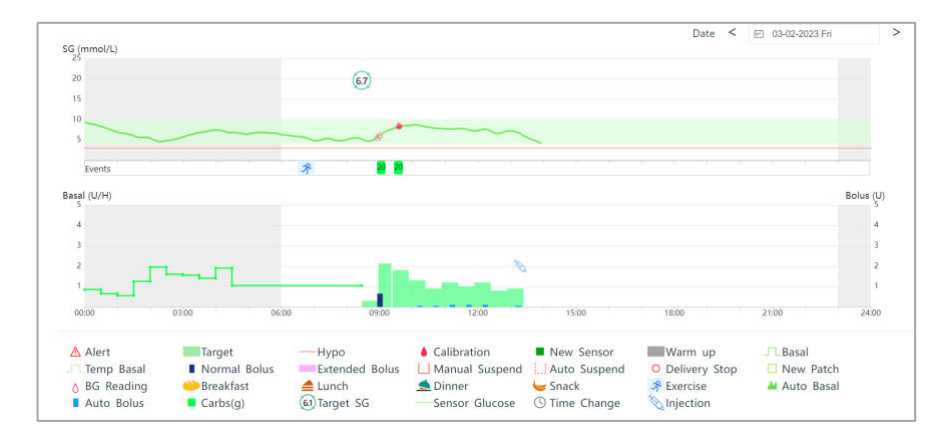

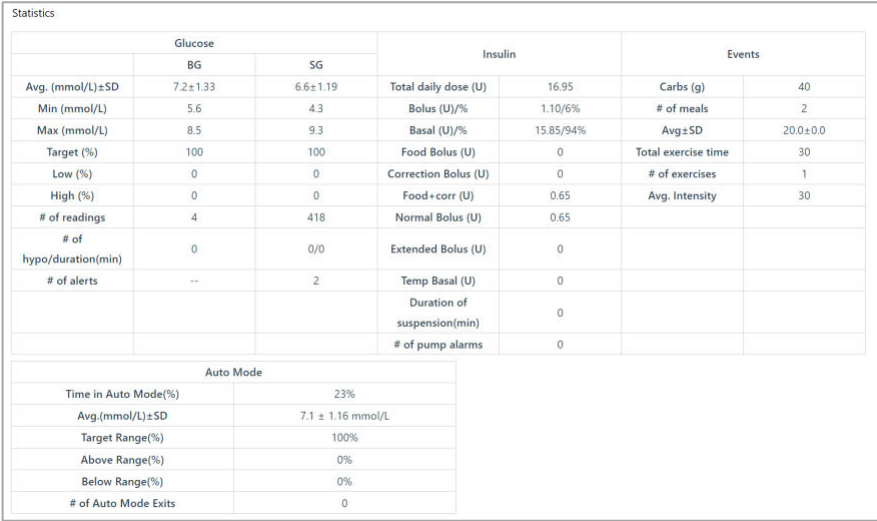

Pohybem kurzoru po grafu se zobrazí podrobné informace o každé aplikaci bolusu.

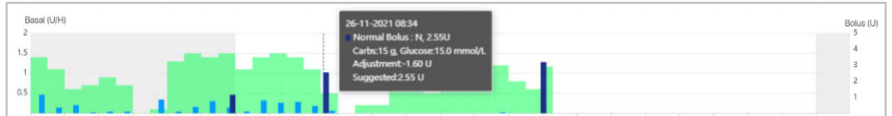

Výchozím datem je vždy poslední datum přede dnem otevření webové stránky.

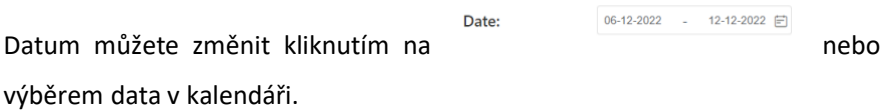

Tuto zprávu můžete vytisknout kliknutím na tlačítko **Tisk**.

#### <span id="page-26-0"></span>**4.5.3 Shrnutí po dnech**

#### **Spr**á**va pacient**ů Day by Day Overview **Daily Summary** Sensor Overlay Logbook Dashboard **Trend Analysis** Events Alert **Device Settings Review**

V této zprávě jsou uvedeny hodnoty glykémie z glukometru, křivky glykémie ze senzoru, křivky aplikace inzulínu a příjem sacharidů za 7 nebo 14 dní. Výchozí období je 7 dní.

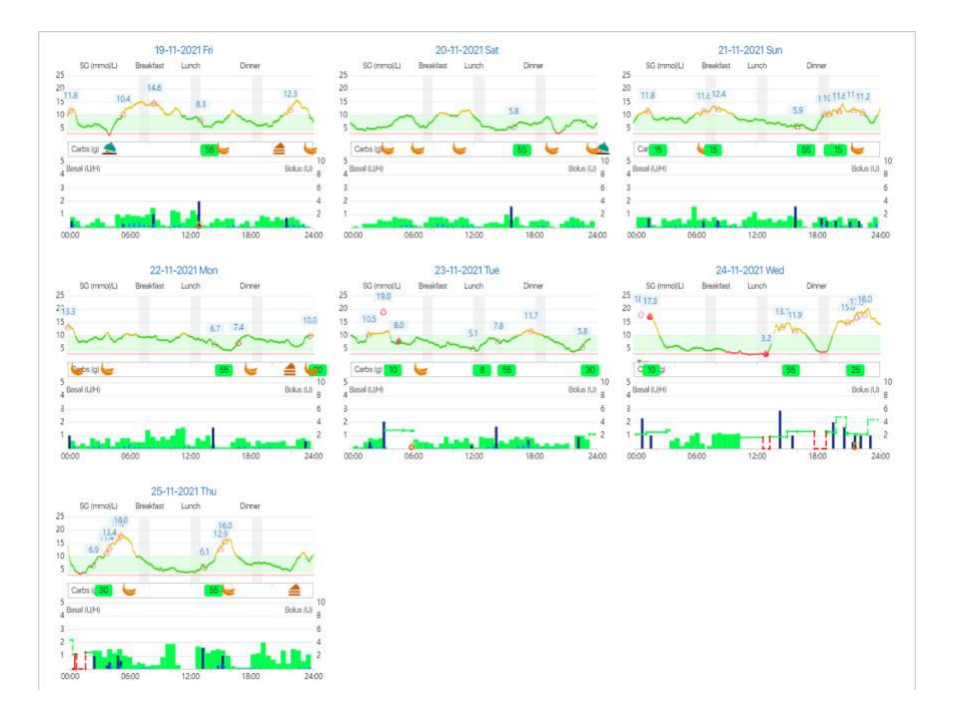

Můžete přesunout kurzor na ikonu kapky krve u G, kterou chcete zobrazit. Tato konkrétní hodnota G bude vizuálně zřetelnější než ostatní G v grafu.

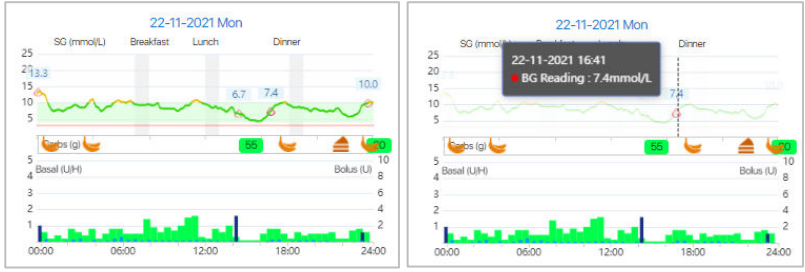

Je možné zvolit, zda chcete zobrazit data za posledních 7 dní, 14 dní nebo si dobu zvolit podle své potřeby

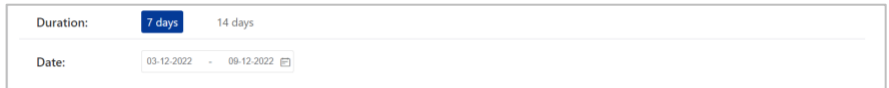

Tuto zprávu můžete vytisknout kliknutím na tlačítko **Tisk**.

#### <span id="page-28-0"></span>**4.5.4 Překrytí senzoru**

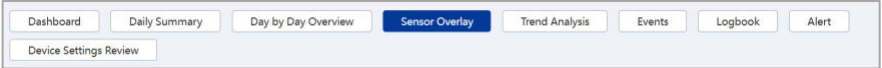

Tato sestava zobrazuje překrytí dat ze snímače a hodnoty glykémie z glukometru v daném počtu dní (před vybraným datem. Všechny denní křivky SG a hodnoty glykémie z glukometru jsou zobrazeny v překryvném grafu, tak je snadno vidět změna hladin glukózy v daném období. Pokud jej vytisknete, uvidíte také denní průměrnou SG, maximální SG, minimální SG a počet epizod hypoglykémie.

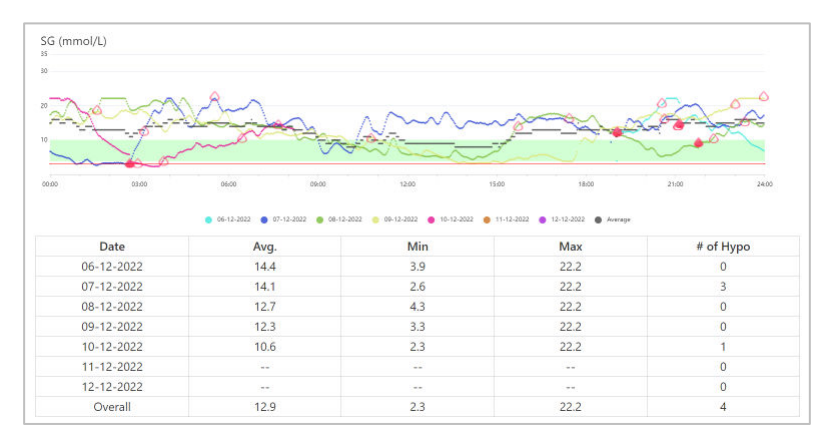

Pohybem ukazatele myši po křivkách můžete zobrazit podrobnější informace.

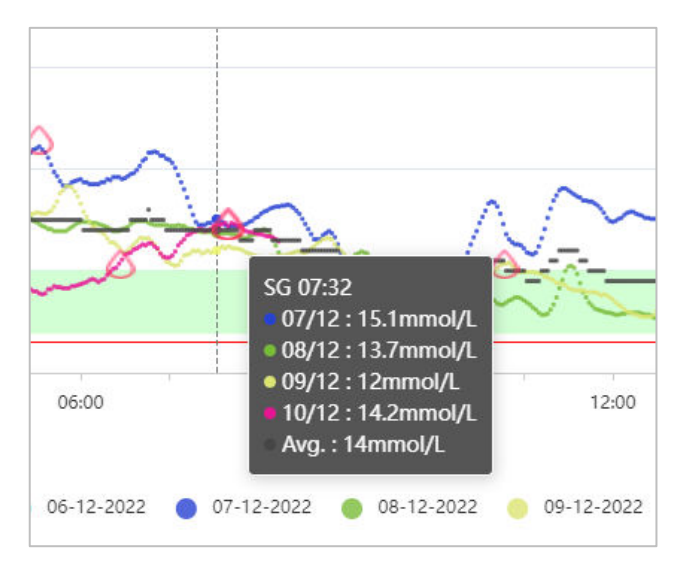

Vzhledem k tomu, že stránka Překrytí senzoru zobrazuje pouze data za posledních 7 dní, můžete vybrat buď počáteční, nebo koncové datum. Podle toho se zobrazí daný graf.

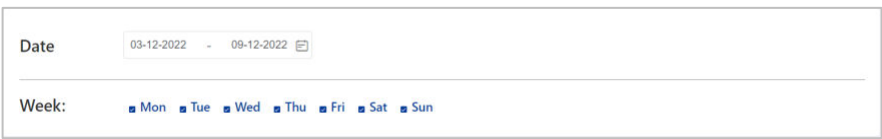

Tuto zprávu můžete vytisknout kliknutím na tlačítko **Tisk**.

#### <span id="page-30-0"></span>**4.5.5 Analýza trendů**

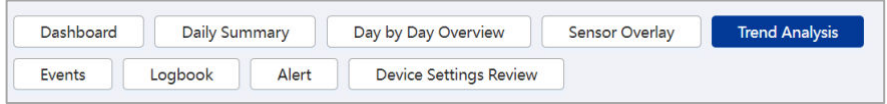

Tato zpráva zobrazuje graf trendu a statistiky v rámci daného počtu dní (maximálně 90 dní).

Graf a statistiky vývoje glykémie zahrnují:

- $\triangleright$  Základní statistiky
	- ⚫ Průměrná hodnota: Průměr všech naměřených hodnot ze senzoru.
	- ⚫ Max: Nejvyšší naměřená hodnota ze senzoru.
	- ⚫ Min: Nejnižší naměřená hodnota ze senzoru.
	- ⚫ Med: Střední hodnota všech naměřených hodnot ze senzoru.
	- Q1: 25 % hodnot naměřených senzorem je nižších než tato hodnota.
	- ⚫ Q3: 75 % hodnot naměřených senzorem je nižších než tato hodnota.
	- ⚫ IQR: mezikvartilové rozpětí (IQR) je rozdíl mezi Q1 a Q3.
	- ⚫ SD: Směrodatná odchylka (SD) měří míru variability nebo rozptylu od jednotlivých údajů snímače k průměru.
	- ⚫ CV: Variační koeficient (CV) je mírou relativní variability.
	- ⚫ Střední hodnota SE: Střední hodnota standardní chyby (SE) značí rozptyl údajů ze senzoru.

- ➢ Distribuce %: Rozložení údajů ze snímačů. Horní a dolní hranice jsou nastaveny v nastavení záznamů
- ➢ Stabilita:
	- ⚫ AUC nad limitem: Plocha pod křivkou Area Under a Curve (AUC) nad limitem je údaj o vysoké hladině glykémie nad horním limitem.
	- AUC pod limitem: AUC pod limitem je údaj o nízké hladině glukózy pod spodním limitem.
	- ⚫ # vysoké / nízké: Ukazuje, kolikrát jsou hodnoty senzoru vyšší než horní mez nebo nižší než spodní limit.
- ➢ Statistiky G
	- ⚫ Avg: Průměr všech naměřených hodnot G.
	- ⚫ SD: Směrodatná odchylka (SD) měří míru variability nebo [rozptylu](https://www.investopedia.com/terms/d/dispersion.asp)  mezi jednotlivými hodnotami G a průměrem.
	- # Hypo: Ukazuje, kolikrát je hodnota G nižší než 3,1 mmol/l.
	- Data G: Počet odečtů G.

Graf a statistiky vývoje inzulínu zobrazují:

- ⚫ Průměrná CDD: průměrný celkový příjem inzulínu za den.
- ⚫ Průměr denního bazálu: průměrná denní dávka bazálu za den.
- ⚫ Průměr denního bolusu: průměrný bolus aplikovaný za den.
- ⚫ Průměrný počet bolusů/den: Průměrný počet aplikace bolusu za den.
	- ⚫ Průměrný bolus(U)/Každý: Průměrná dávka inzulínu pro každý bolus.

Statistiky sacharidů zobrazují:

- ⚫ Sacharidy (g): Příjem sacharidů
- # jídel: Počet jídel.

Statistiky cvičení zahrnují:

- Doba trvání (min): Celková doba trvání cvičení
- # cvičení: Počet cvičení.

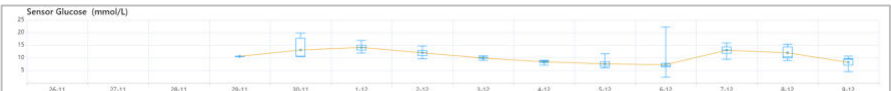

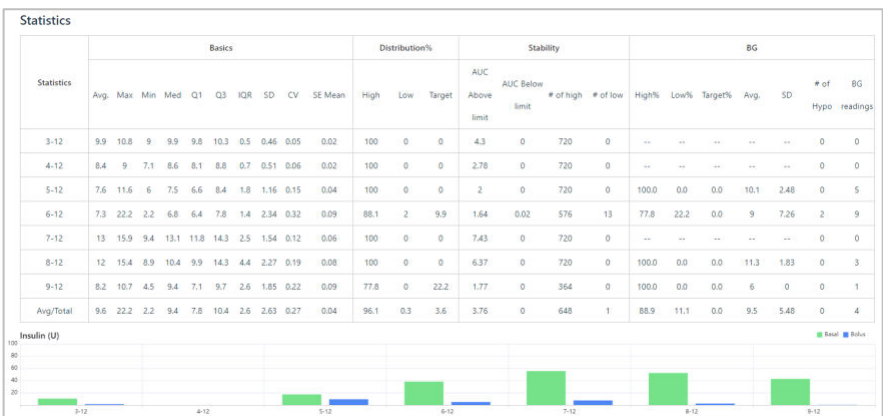

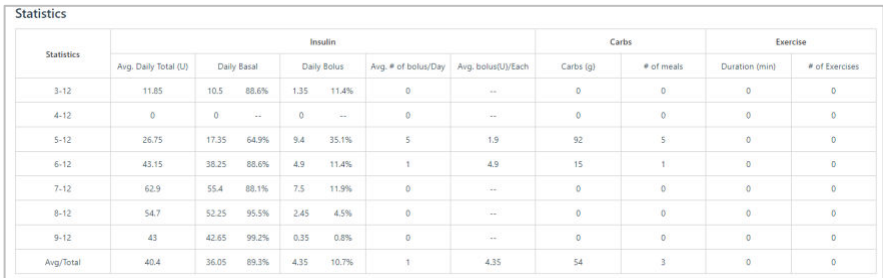

Pohybem ukazatele myši po grafech můžete zobrazit podrobnější informace.

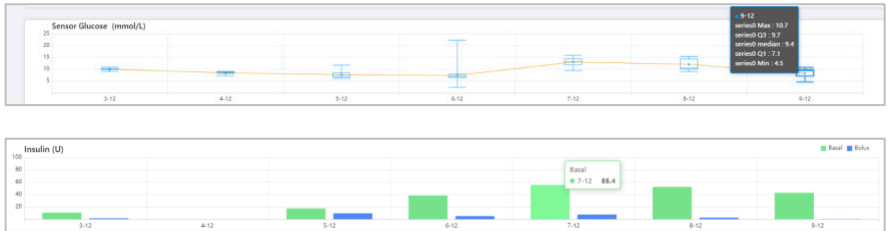

Můžete si vybrat, zda chcete zobrazit data za posledních 7, 14, 30 nebo 90 dní, nebo dobu trvání přizpůsobit dle své potřeby.

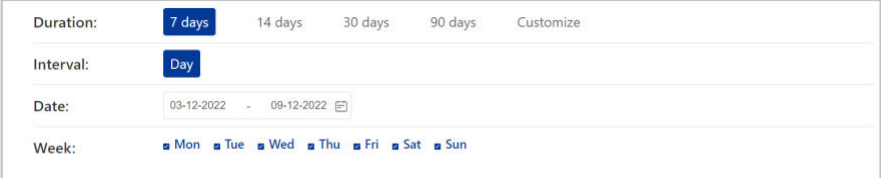

Tuto zprávu můžete vytisknout kliknutím na tlačítko **Tisk**.

#### <span id="page-33-0"></span>**4.5.6 Události**

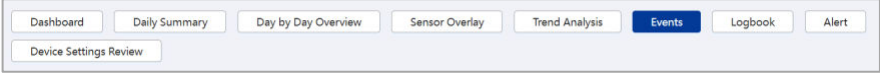

Zde můžete zobrazit události zaznamenané v aplikaci EasyTouch/EasySense pacienta i události zaznamenané v PDM pacienta, v případě že pacient nahrál data PDM do cloudu.

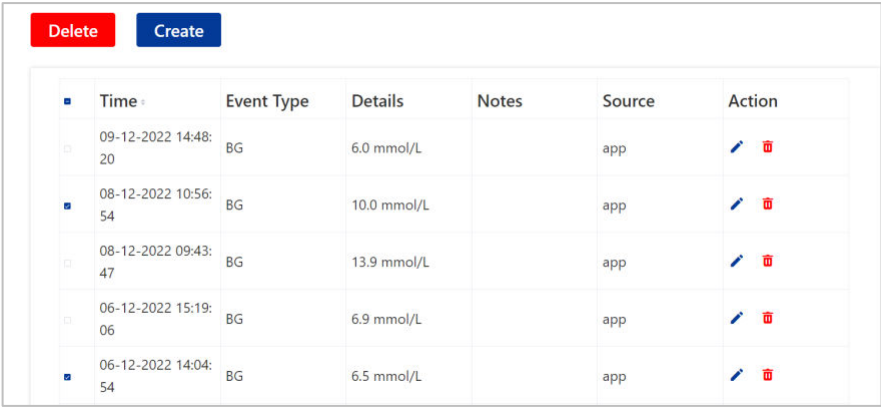

Chcete-li vytvořit novou událost z webové stránky, klikněte na tlačítko **Vytvořit.** Událost zapište do vyskakovacího okna a poté klikněte na tlačítko **Vytvořit**.

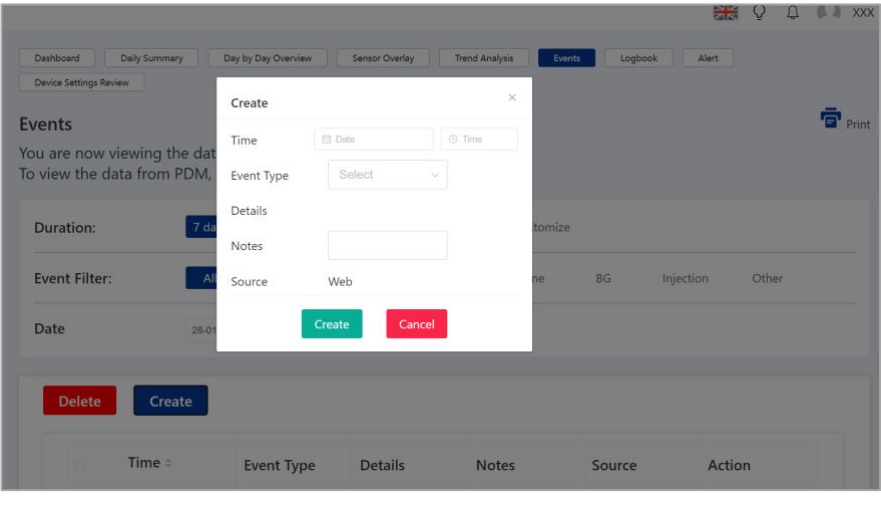

Chcete-li upravit existující událost, klikněte na **ikonu Upravit** v poli Akce, Ve vyskakovacím okně proveďte změny a klikněte na tlačítko **Uložit**.

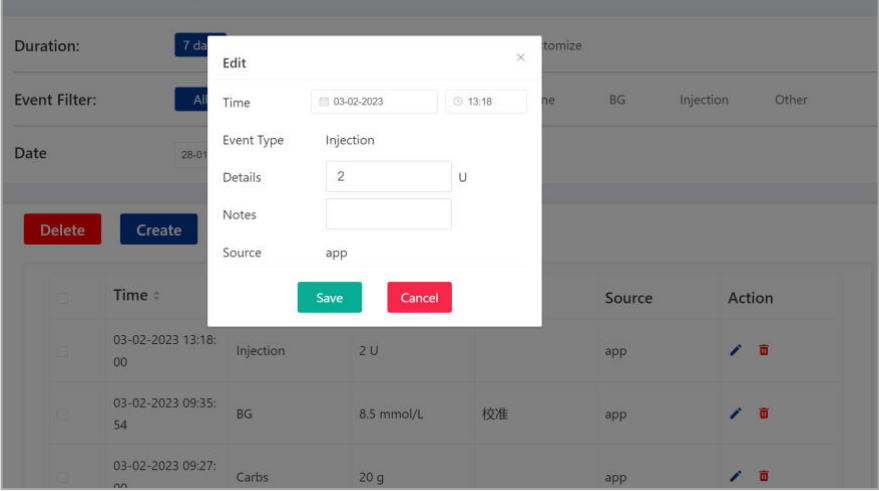

Chcete-li události ze stránky odstranit, zaškrtněte je a klikněte na tlačítko

**Odstranit** nebo použijte ikonu koše v poli Akce.

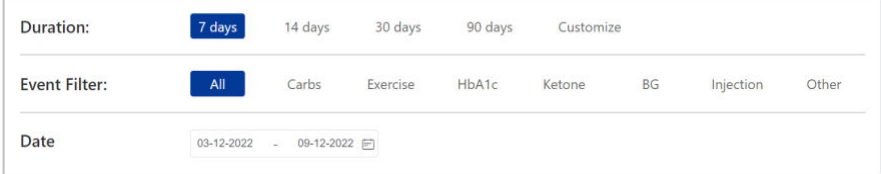

Je možné zvolit, zda chcete zobrazit data za posledních 7, 14, 30 nebo 90 dní, nebo dobu trvání přizpůsobit dle svých potřeb.

#### <span id="page-35-0"></span>**4.5.7 Poznámkový blok**

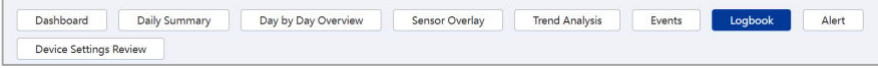

V této zprávě jsou uvedeny hodnoty glykémie krve, bolusové dávky, stav pumpy a další události zobrazené po hodinách ve vybraném období.

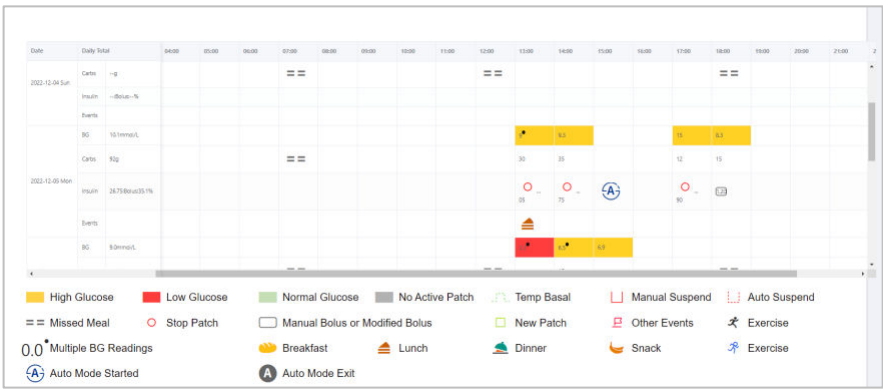

Hodnoty G v normálním rozmezí jsou označeny zeleně, vysoké hodnoty G žlutě a nízké hodnoty G červeně. Barva pro vizualizaci dat je zcela závislá na cílové hodnotě glykemie, kterou uživatel zadal. Čísla uvnitř obdélníkového rámečku (Manuální bolus nebo Modifikovaný bolus) představují buď manuální bolus, nebo bolus podaný prostřednictvím bolusového kalkulátoru, který se ale liší od navrhovaného množství.

Je možné zvolit, zda chcete zobrazit data za posledních 7 dní, 14 dní nebo dobu přizpůsobit dle své potřeby.

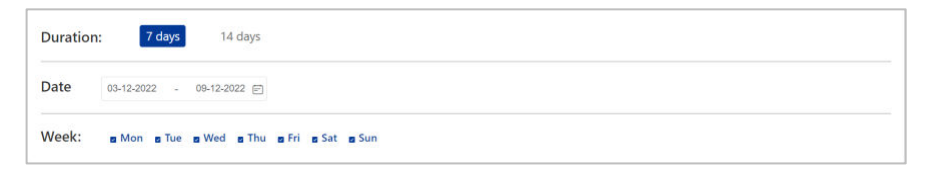

Tuto zprávu můžete vytisknout kliknutím na tlačítko **Tisk**.

#### <span id="page-36-0"></span>**4.5.8 Výstrahy**

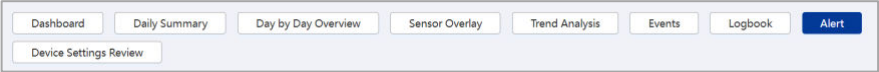

V této zprávě jsou uvedeny všechny alarmy a výstrahy PDM, pumpy a CGM za vybrané období. Můžete si libovolně přizpůsobit dobu trvání historie výstrah nebo vybrat typ výstrahy, který vás zajímá.

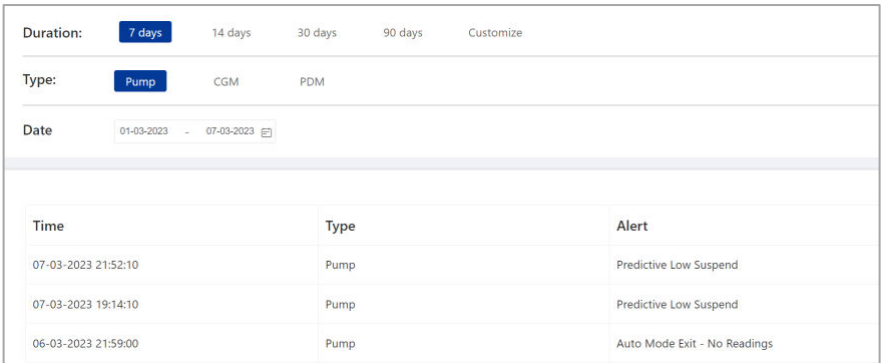

#### <span id="page-37-0"></span>**4.5.9 Přehled nastavení zařízení**

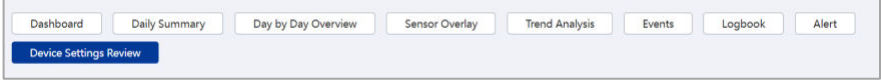

V této zprávě jsou uvedena nastavení pumpy a CGM za vybraný den. Kromě toho se zobrazí nastavení PDM nebo aplikace v závislosti na zvoleném zdroji dat.

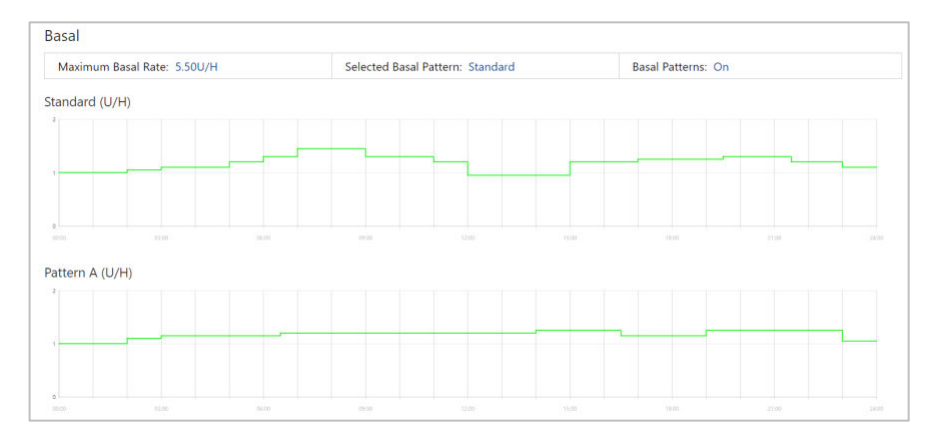

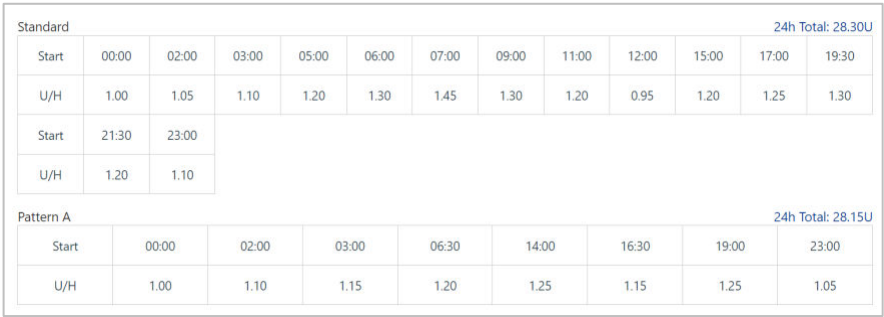

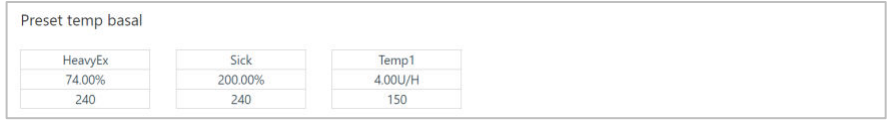

Na stránce Nastavení zařízení se zobrazí pouze bazální profily a dočasné bazální profily, které byly předem naprogramovány.

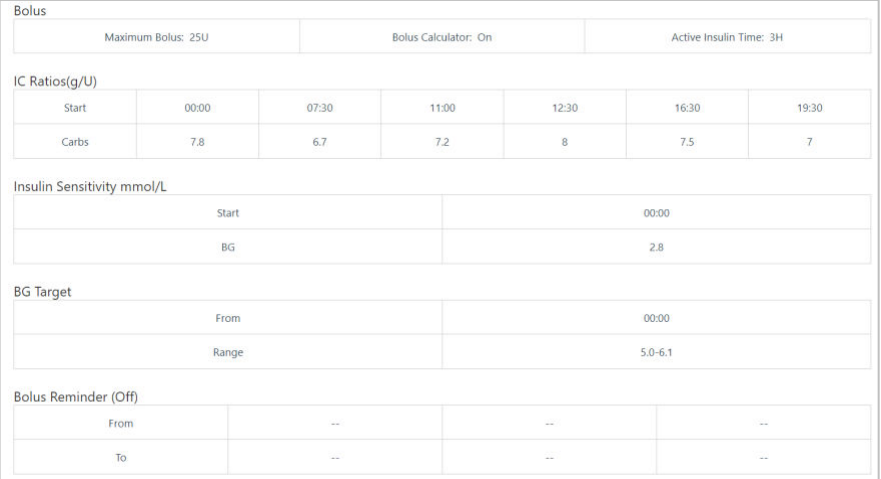

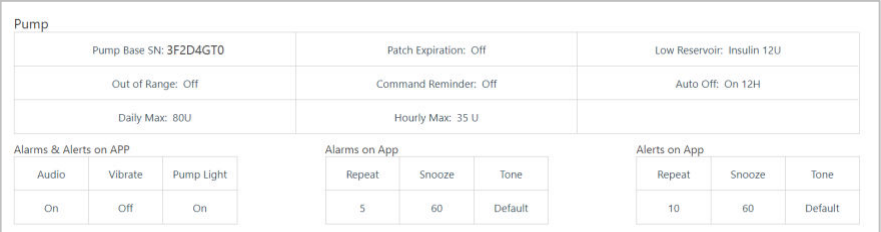

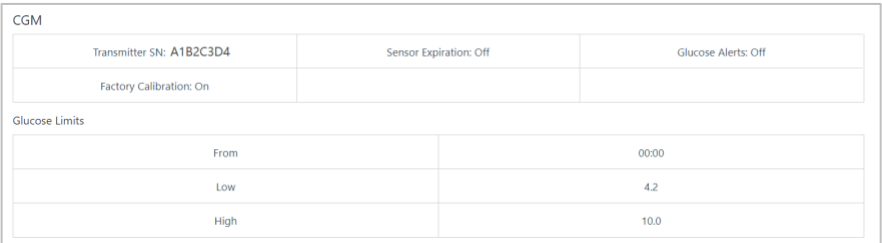

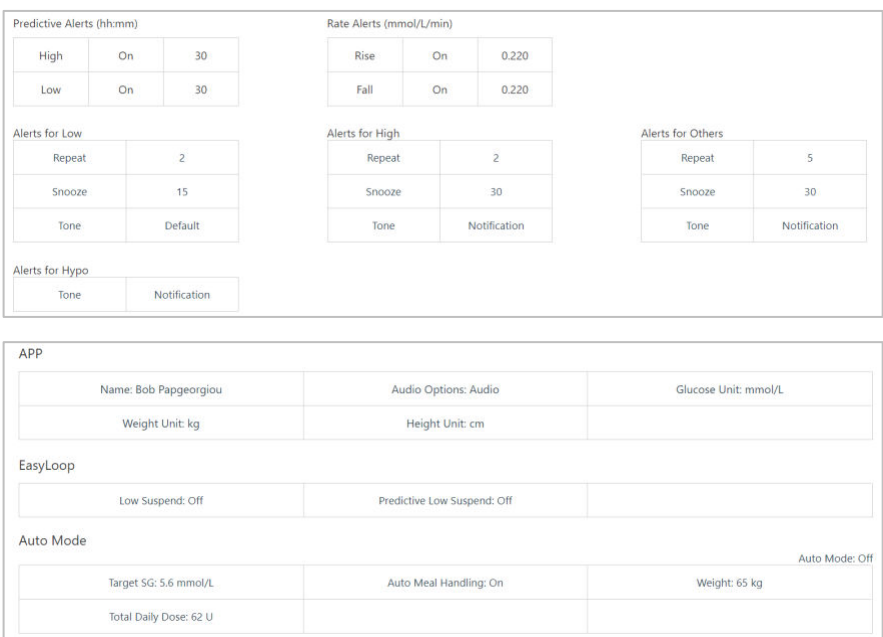

Pokud je uložen více než jeden profil nastavení zařízení, můžete vybrat z nabídky Období a zobrazit jiný profil.

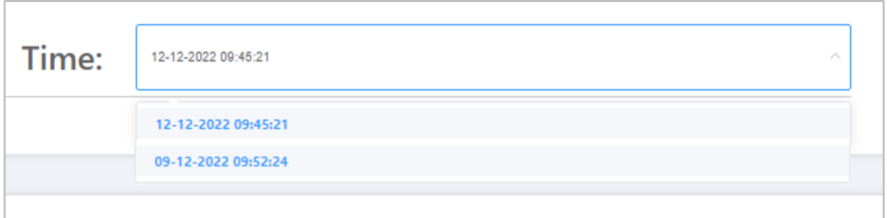

Tuto zprávu můžete vytisknout kliknutím na tlačítko Tisk.

#### <span id="page-41-0"></span>4.6 Záznamy

Na navigační liště zvolte možnost Záznamy a přejděte na stránku Záznamy.

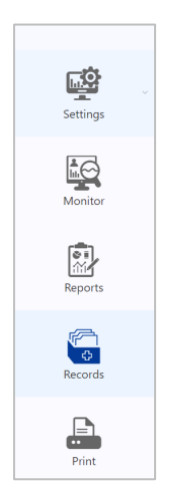

Můžete prohlížet a upravovat zdravotní záznamy pacienta.

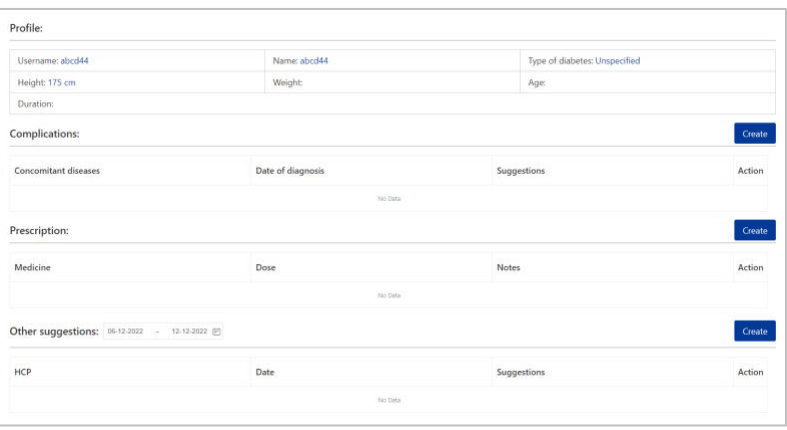

#### <span id="page-42-0"></span>**4.7 Rychlý tisk**

Pokud si přejete rychlý tisk, zvolte na navigační liště možnost **Tisk.**

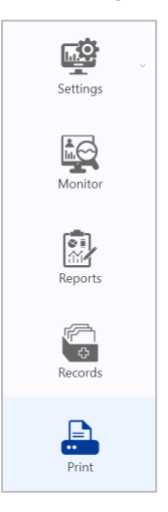

Na této obrazovce můžete rychle vytisknout různé zprávy: vyberte dobu trvání, datum zahájení, datum ukončení a dny, které chcete zobrazit. Zaškrtněte záznamy, které chcete vytisknout, a kliknutím na **Vytvořit hlášení** je všechny vytiskněte.

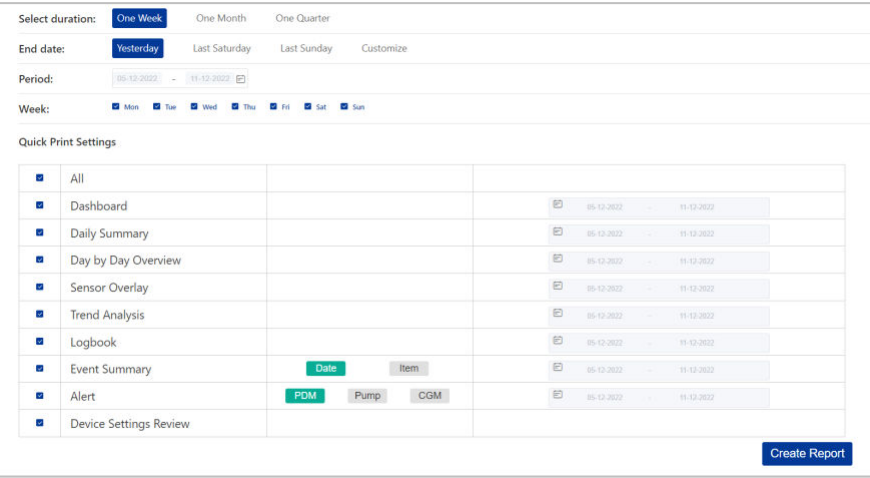

## <span id="page-44-0"></span>**<sup>5</sup>Historie zařízení**

Pokud na levé straně hlavní obrazovky zvolíte možnost **Historie**, zobrazí se všechny operace, které dílčí uživatelé provedli u pacientů, včetně vytvoření a odstranění účtu pacienta.

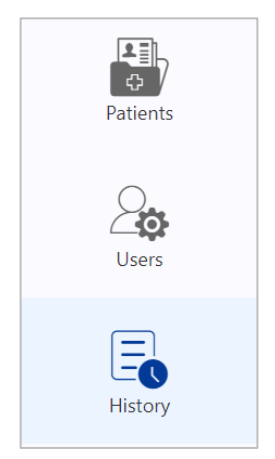

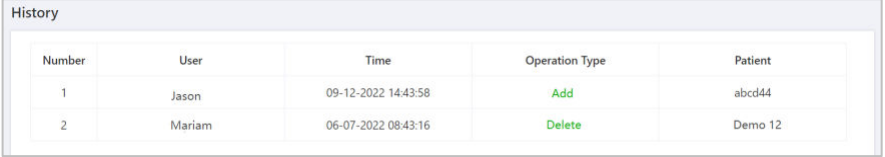

## <span id="page-45-0"></span>**<sup>6</sup>Zprávy, profil a heslo**

Klikněte na šipku dolů v pravém horním rohu a zobrazí se roletové menu.

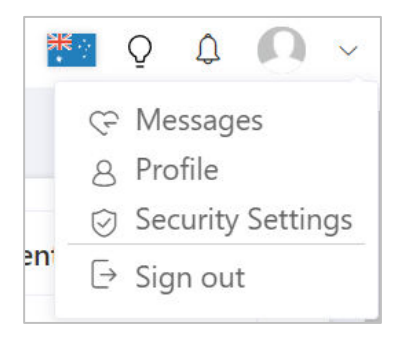

Pokud se zobrazí červená tečka, znamená to, že jste obdrželi zprávu.

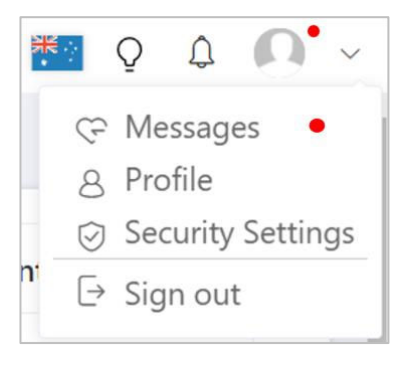

## <span id="page-45-1"></span>**6.1 Zprávy**

Kliknutím na položku **Zprávy** v roletovém menu přejděte na obrazovku Zprávy.

Pokud pacient přijal vaši žádost o připojení, odmítl vaši žádost o připojení nebo vás vymazal ze svých připojení, obdržíte zprávu.

## <span id="page-46-0"></span>**6.2 Profil**

Klikněte v roletovém menu na položku **Profil** a přejdete na obrazovku Profil.

Zde můžete upravit svůj osobní profil.

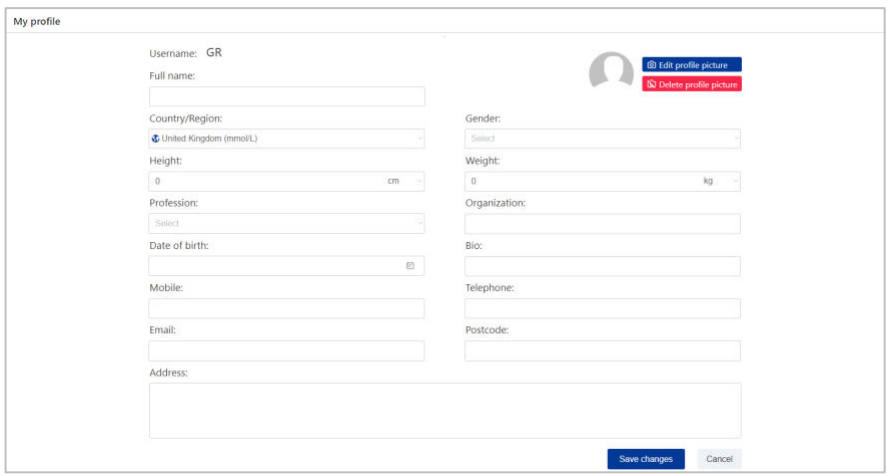

#### <span id="page-46-1"></span>**6.3 Nastavení zabezpečení**

Klikněte v roletovém menu na položku **Nastavení zabezpečení** a přejdete na obrazovku Zabezpečení.

Zde můžete povolit funkci vícefaktorového ověřování svého účtu. Pokud ji zapnete, budete muset při každém přihlášení zadat kromě hesla také dynamické heslo, abyste ještě více zvýšili zabezpečení svého účtu.

## **Zprávy, profil a heslo**

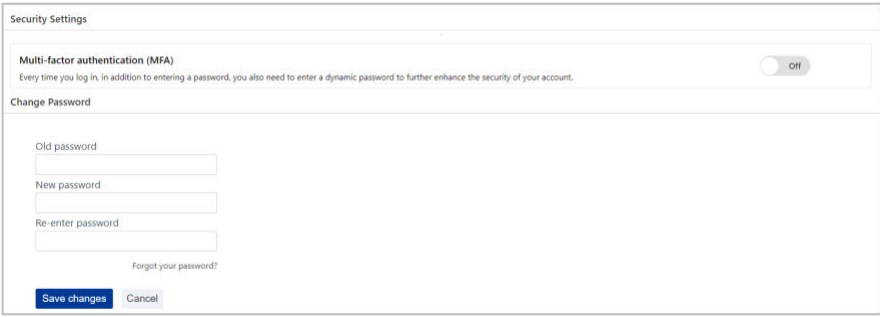

Na této stránce si také můžete změnit heslo. Nezapomeňte kliknout na tlačítko "Uložit změny", aby bylo nové heslo aktivní.

**Slovníček pojmů**